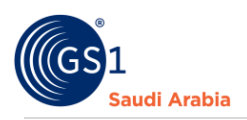

# **Adding GLN Information**

**How to add GLN**

## Table of Contents

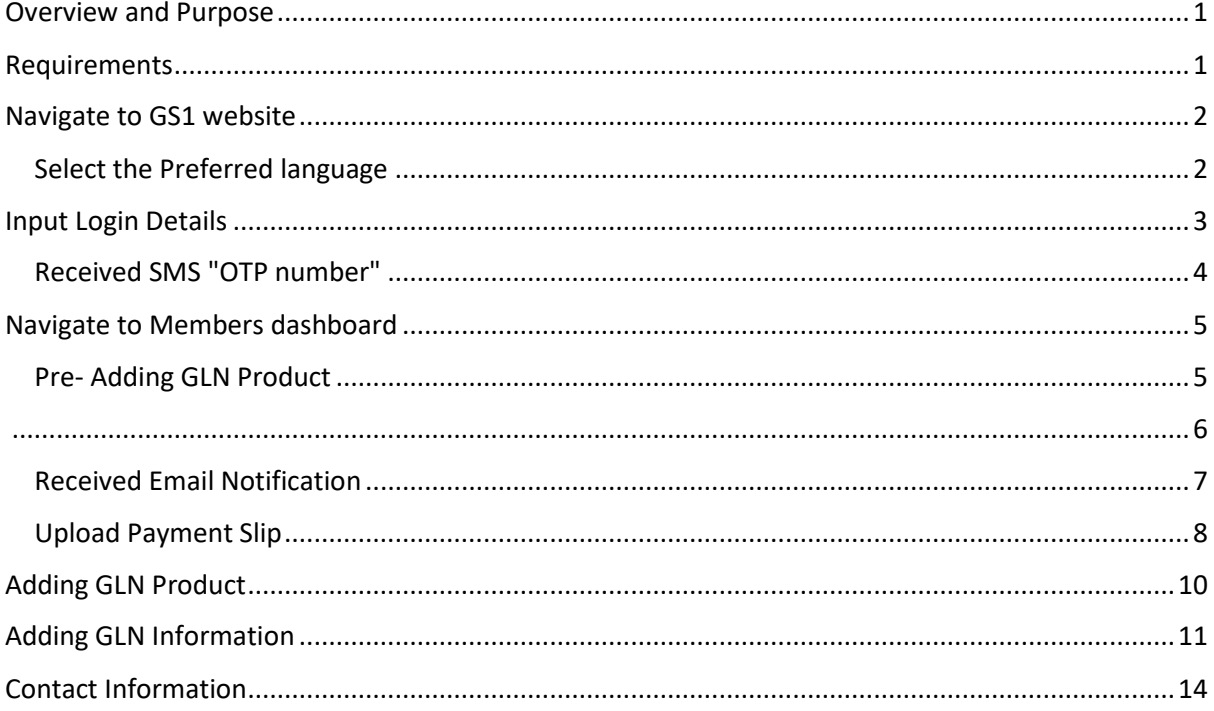

### <span id="page-0-0"></span>Overview and Purpose

GS1 Saudi Arabia (GS1 KSA), to serve the end consumer, companies and other organizations have worked together in supply and demand chains. Whether you are a small company or a large one, whether you have one single product or hundreds, the GS1 System of Standards is perfectly suited to your needs.

The GS1 system of standards aims to raise the efficiency of business processes and to provide cost savings through automation based on globally unique identification and digital information.

This GS1 User's Guide Consist of step by step guides from start to finished, helping organizations to generate GS1 Barcode standard requirements in the Region.

### <span id="page-0-1"></span>**Requirements**

- 1. Successfully Registered to GS1 Saudi Arabia
- 2. Successfully Uploaded Payment slip
- 3. List of items to Generate GS1 barcodes

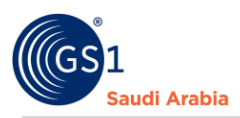

## <span id="page-1-0"></span>Navigate to GS1 website: https://gs1.org.sa

## <span id="page-1-1"></span>Select the Preferred language "**English or Arabic**" to Login

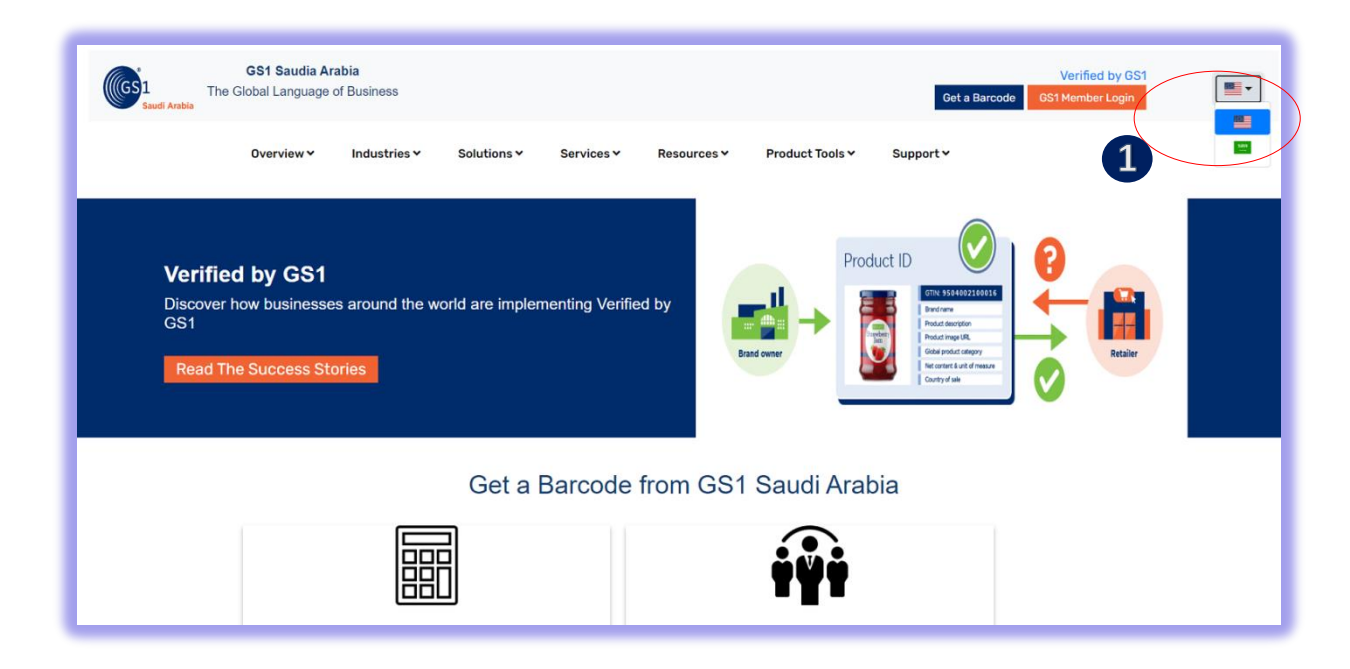

#### Find and Click "**GS1 Member Login**" to Continue

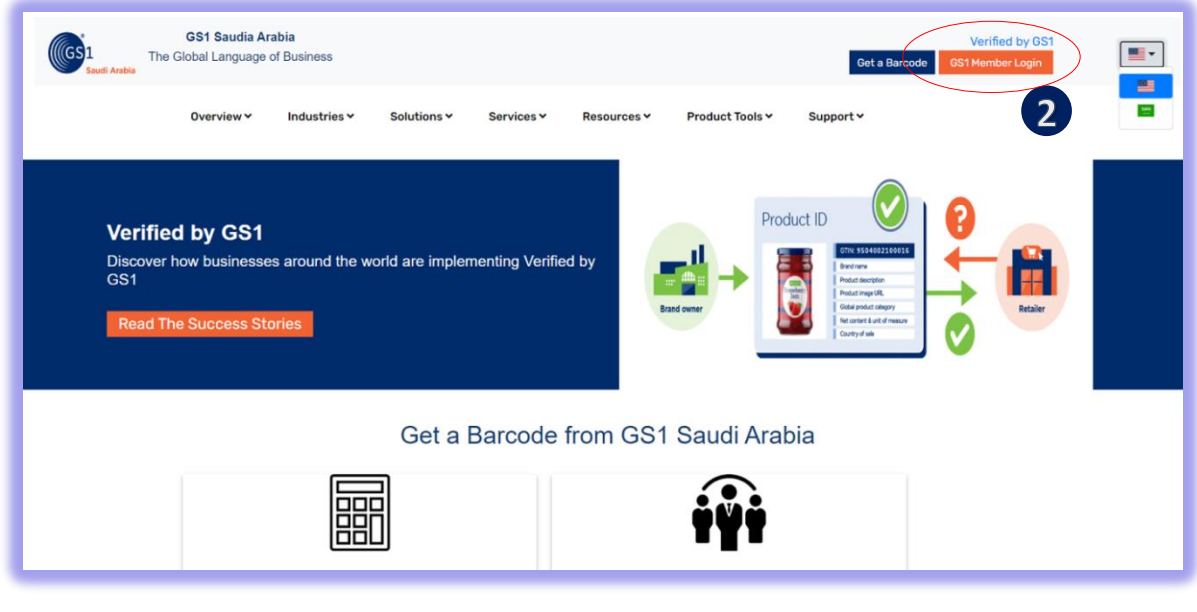

1 Click for Select Preferred language (Arabic or English) 2 Click "GS1 Member Login" to Login

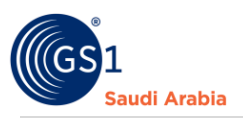

### <span id="page-2-0"></span>Input Login Details

Enter "**Registered email address**" and Password "**initial password**" and click **Login Now**

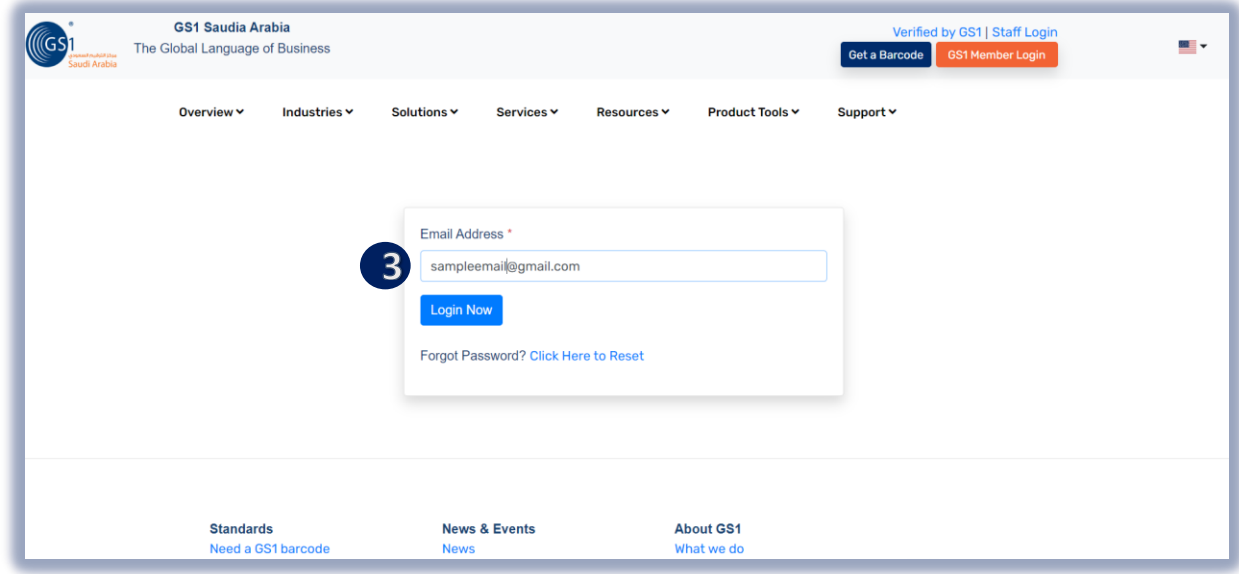

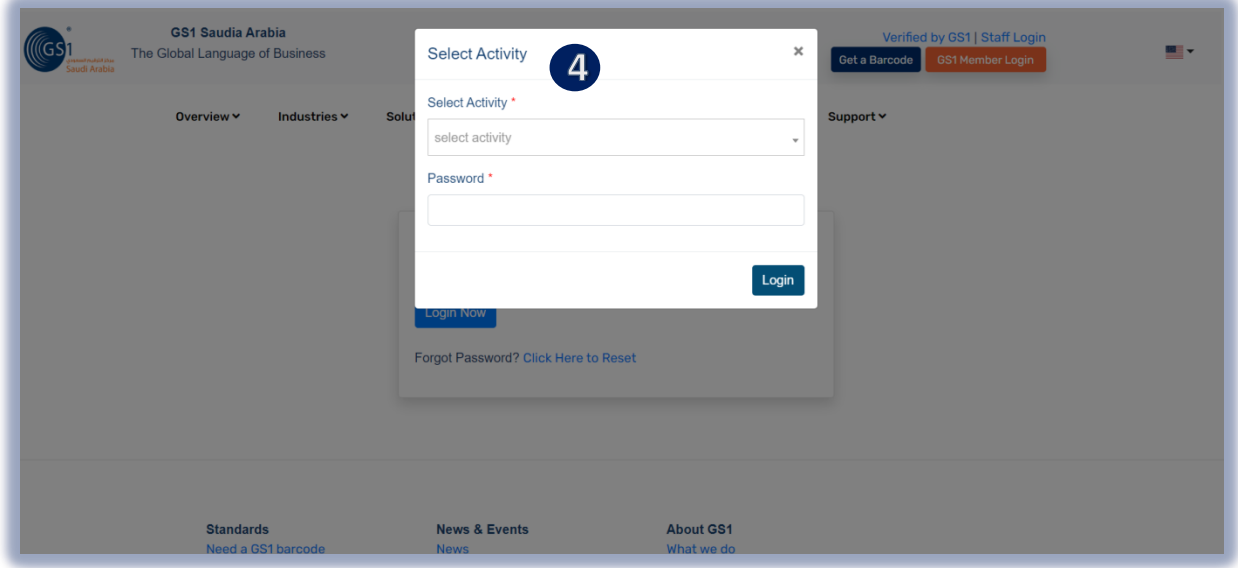

**3** Input User Login Id or Registered "Email Address" and click "Login Now" to continue

4 Select Activity and" initial Password" from your email, Then Click "Login Now" to Received SMS "OTP" and Popup message below will appear. d f

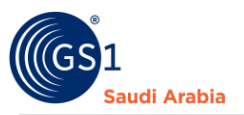

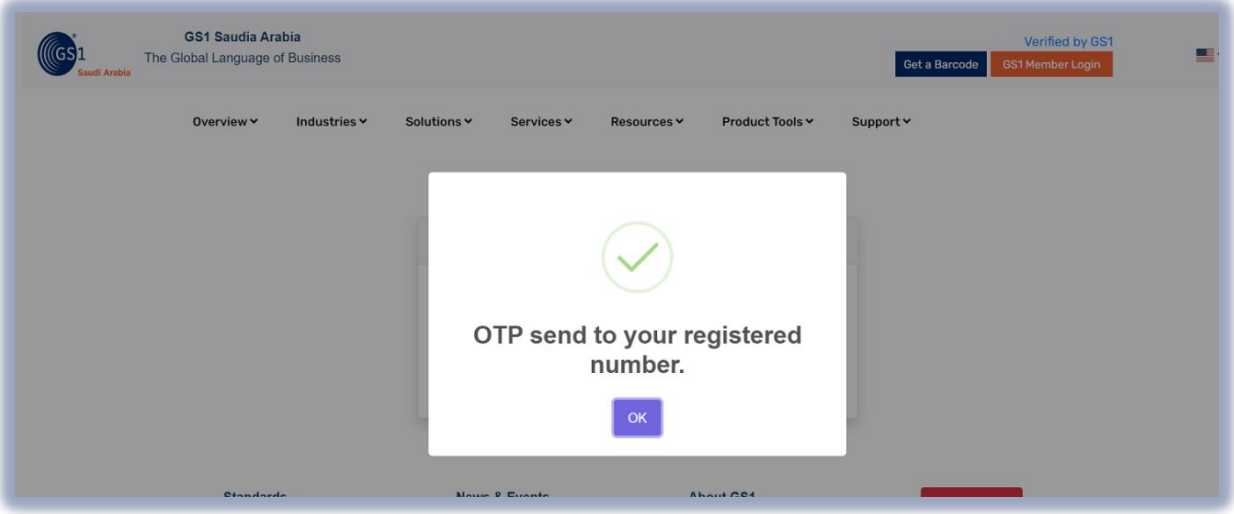

## <span id="page-3-0"></span>Received SMS "OTP number"

And Then Enter" **OTP number** "and Click "**Verify Now**" to Proceed on Members Dashboard

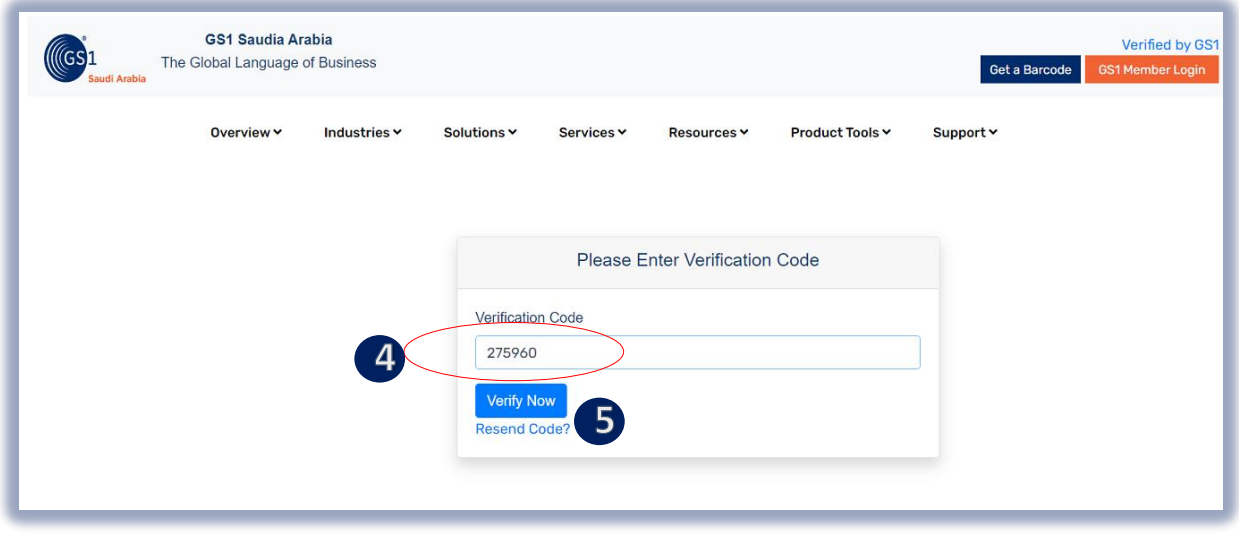

4 Enter "OTP "sent to your registered mobile no. f w  $\mathbf{d}$ 

Click "Verify Now" to continue on Main Members Dashboard d f w

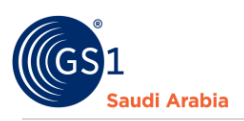

Popup Message will appear (Successfully Login". Refer below screen shots and then Click "OK" Button

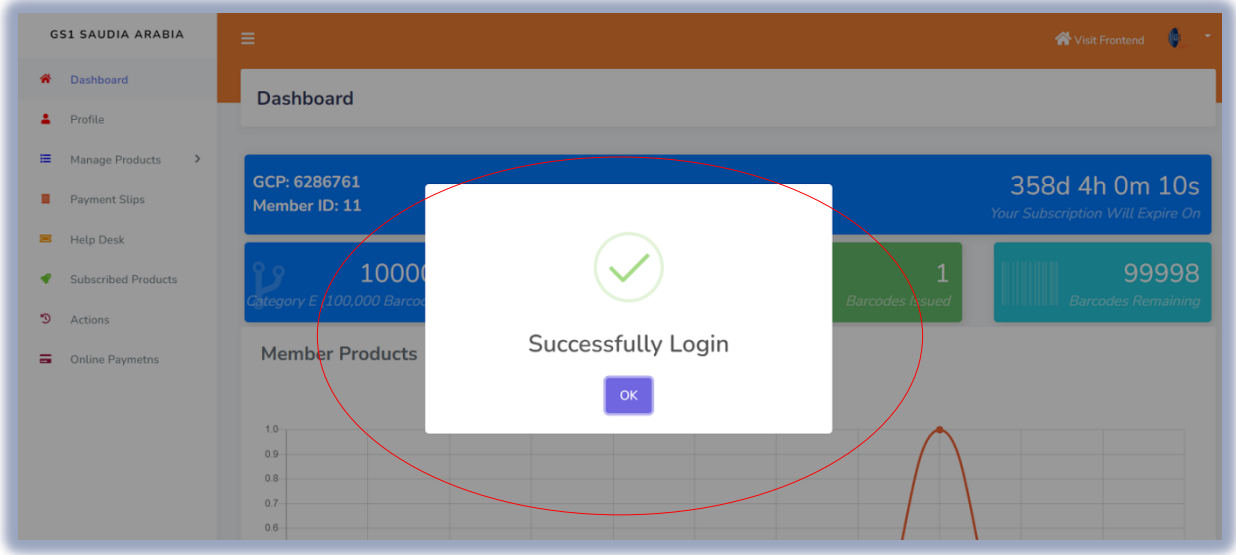

# <span id="page-4-0"></span>Navigate to Members dashboard

### <span id="page-4-1"></span>Pre- Adding GLN Product

Then Click "**Subscribed Products**" section to continue. And then click "**Subscribe Other Products**"

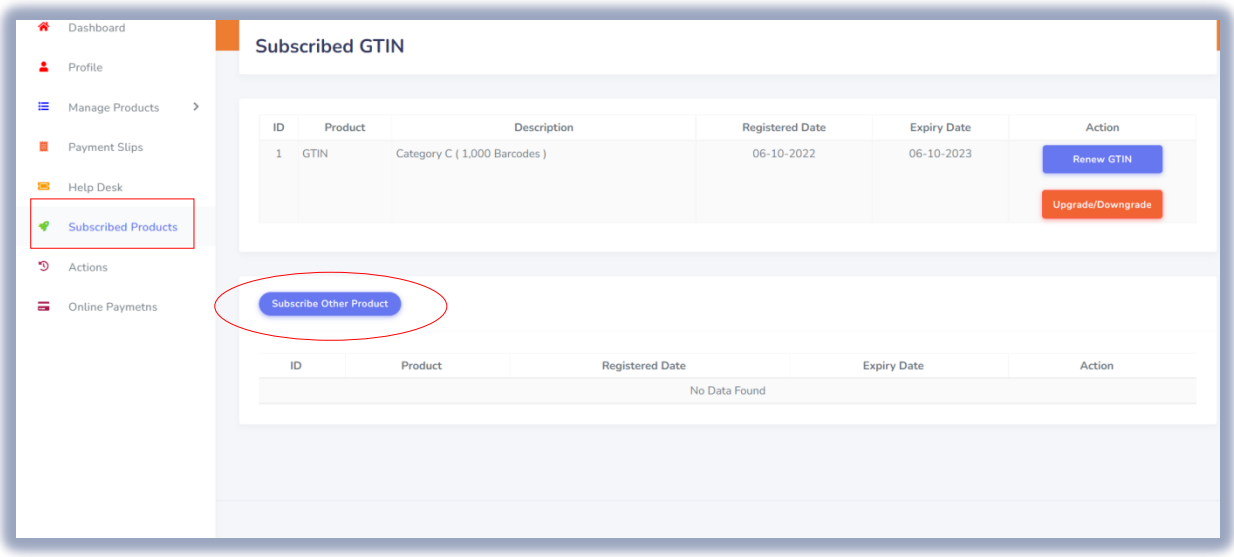

Select "**GLN**"in "**Product Name** \*" field.

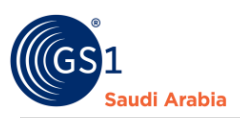

# $\blacksquare$

### And Then Click the "**Green Plus Sign"** to **Add GLN**

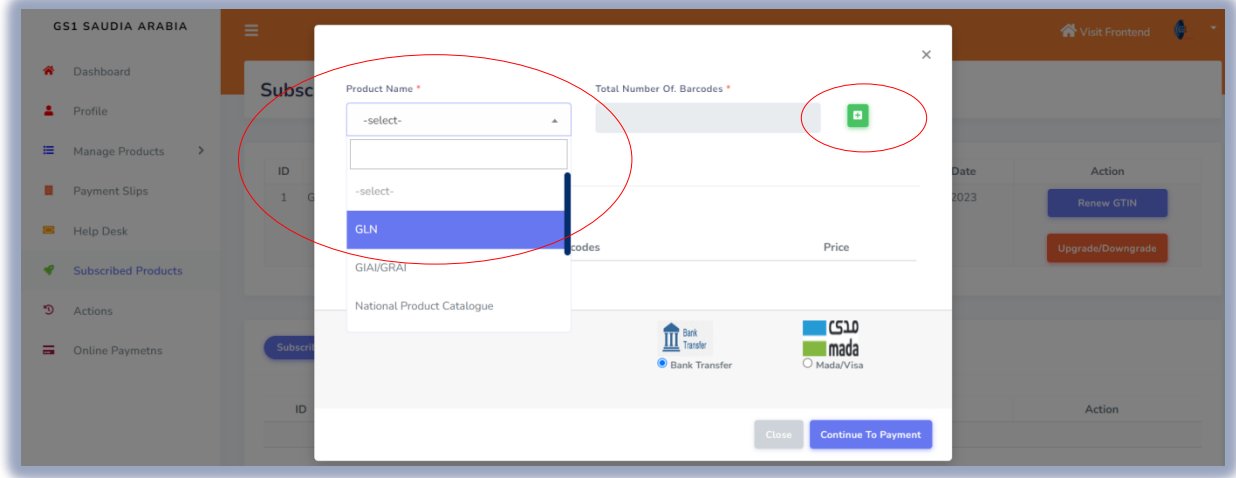

Once click "**Green Plus Sign"** to **Add GLN,** it will show details **Product**, **Number of barcodes** and the **Price**. Same as below screenshot

<span id="page-5-0"></span>And then, click the "**Continue to Payment**" button to proceed Uploading the payment Slip.

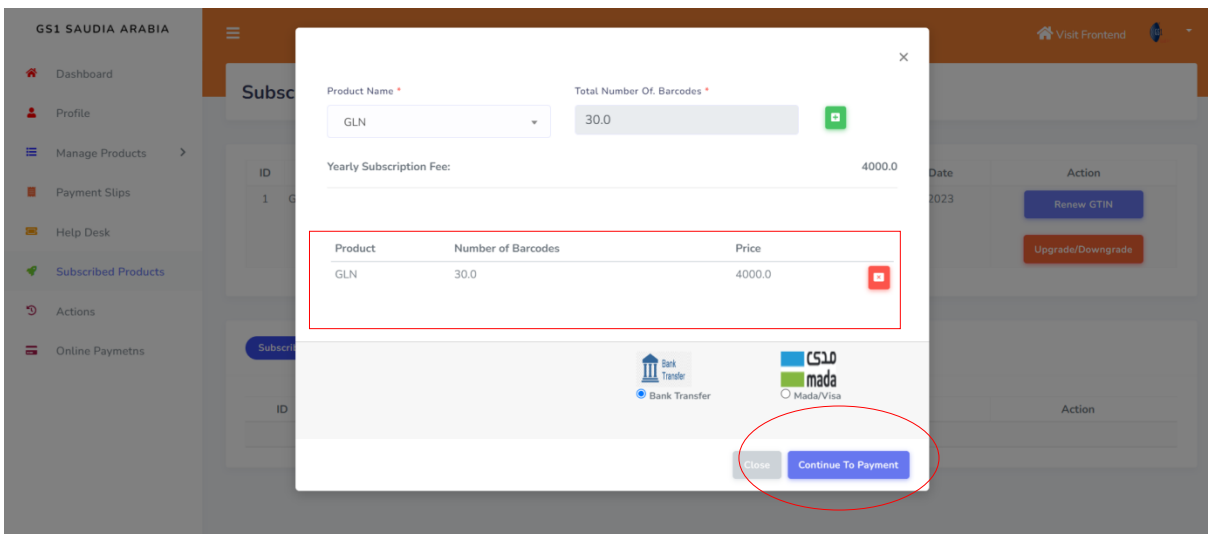

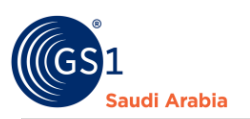

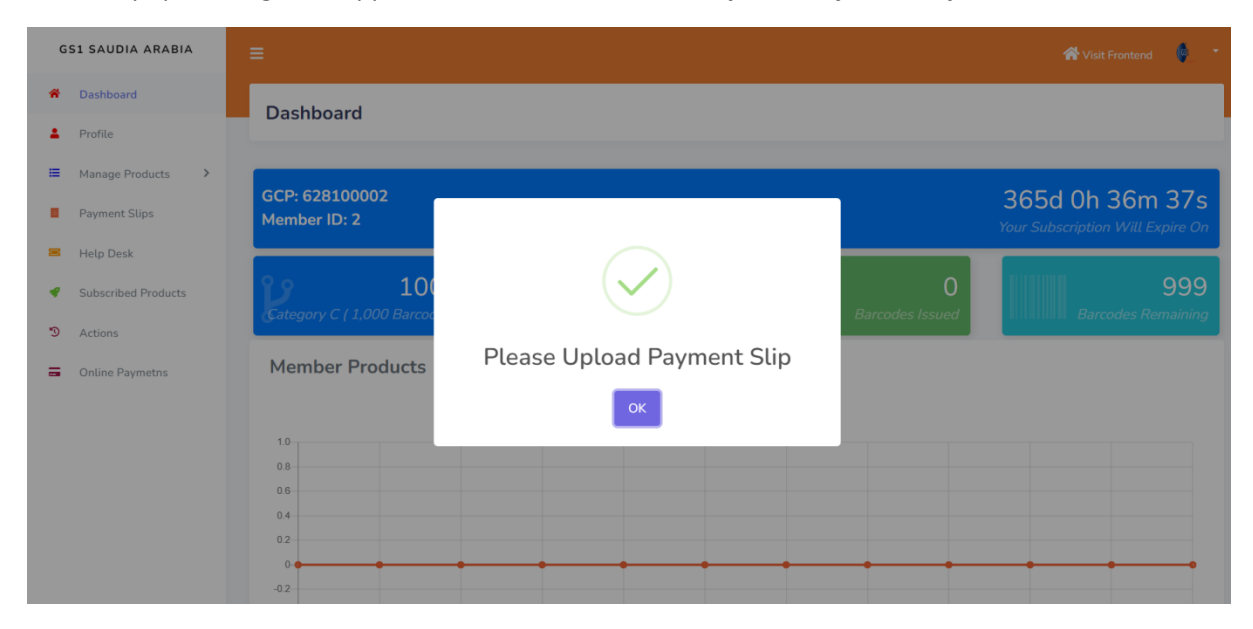

Then, Popup message will appear like this below" **Please Upload Payment Slip**. "

### <span id="page-6-0"></span>Received Email Notification

The same time you will be notify on your registered email for "**Requesting for New Product** "which is **GLN** and attached Invoice for reference of payment.

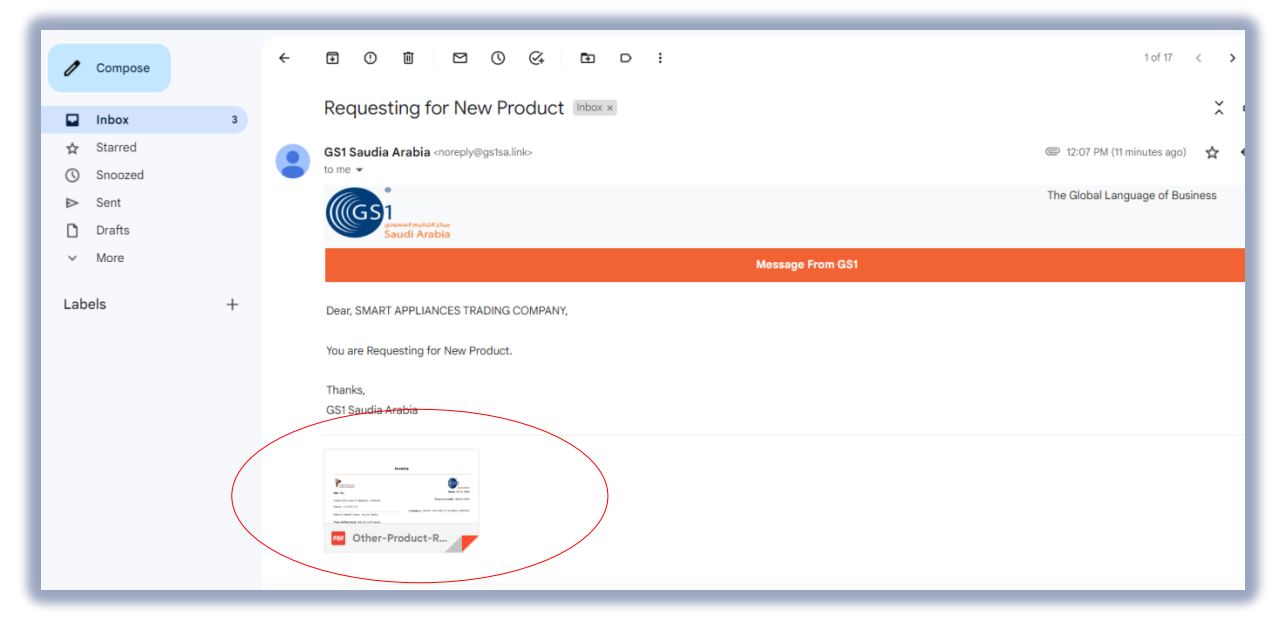

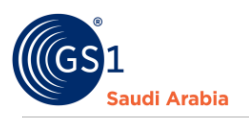

# <span id="page-7-0"></span>Upload Payment Slip

On Members dashboard click "**Payment slips**" to upload Proof of payment

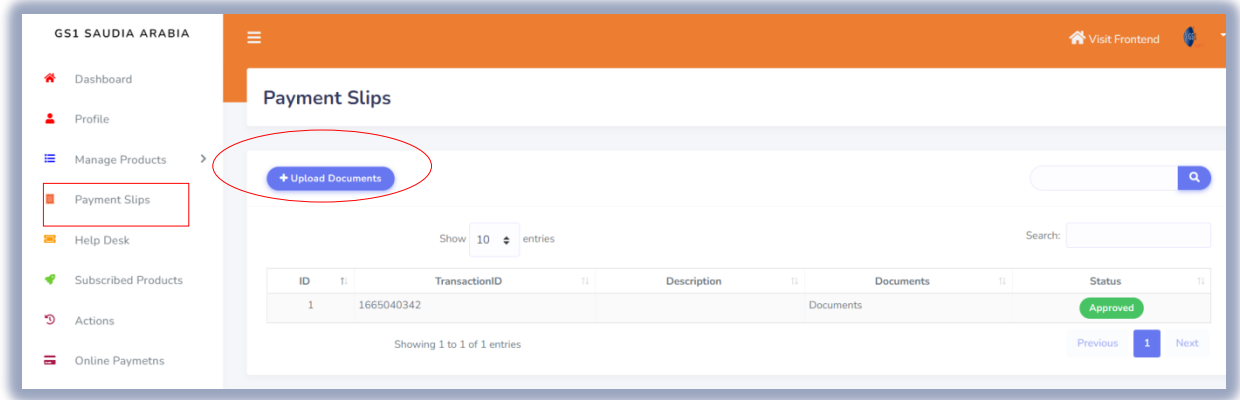

**NOTE: To Upload Payment Slip** refers to User's Guide for "**Uploading Payment Bank Slip**" PDF file.

After uploading, Popup message will appear to wait for the "**Admin Approval**" and "**Pending**" **Status**  .same below

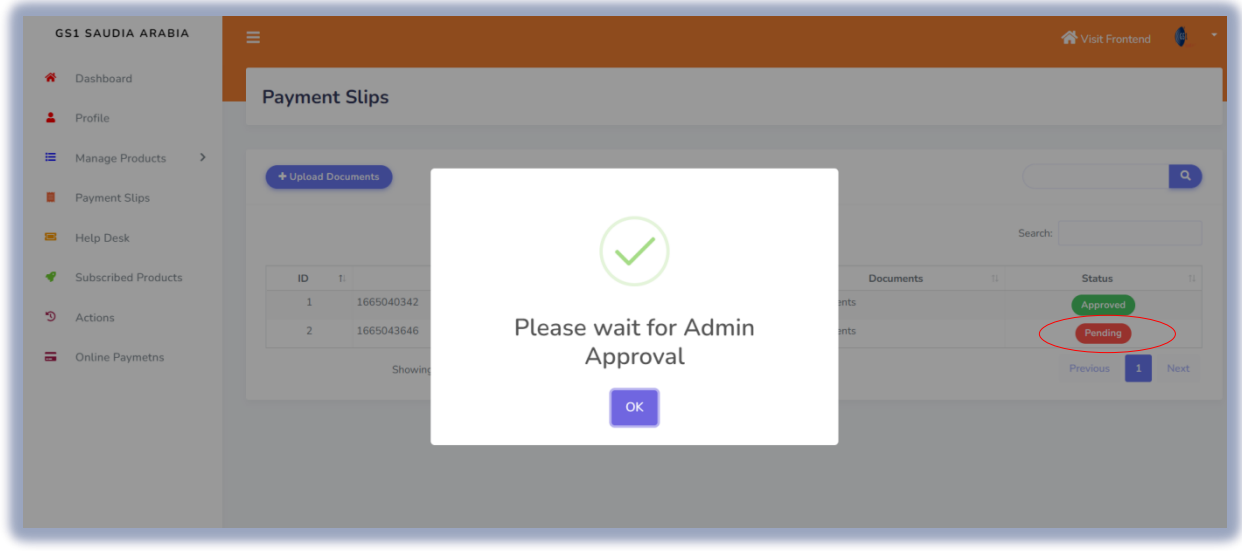

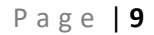

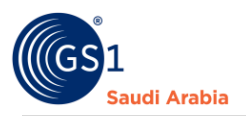

### Once **approved by the Admin**, you will be notify on your registered email a **"Service Approved"** Attached the GCP certificate and a receipt

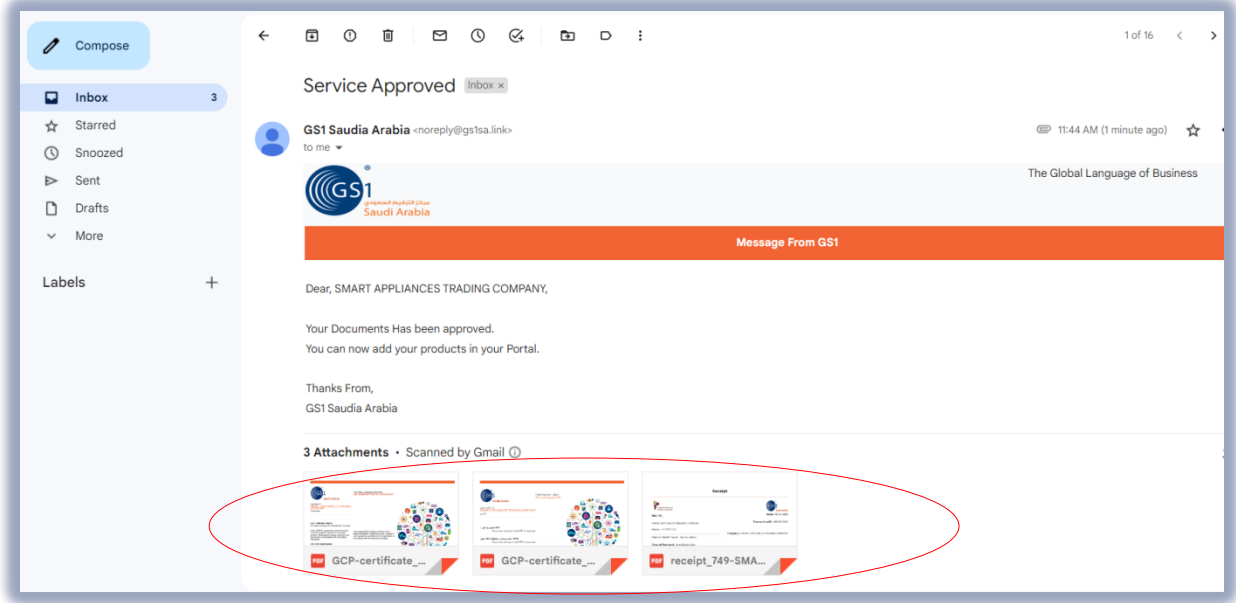

On your Members dashboard, you can see the "**Approved**" status also. That means you can start now to add the GLN products.

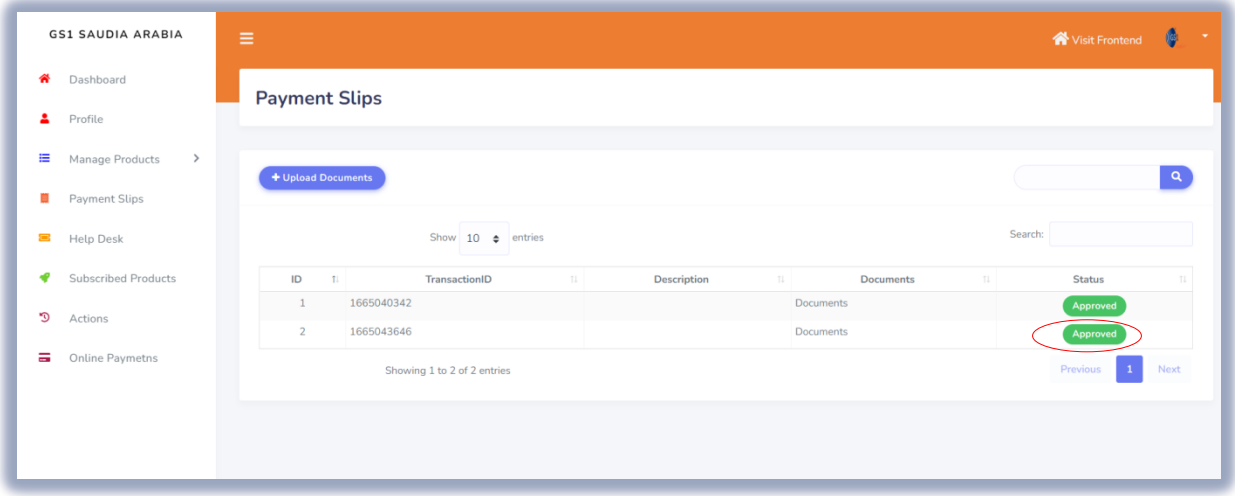

<span id="page-9-0"></span>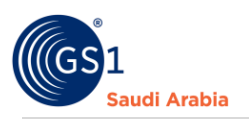

# Adding GLN Product

You can see now and click the "**GLN**"option, then click "**+Add GLN**" button

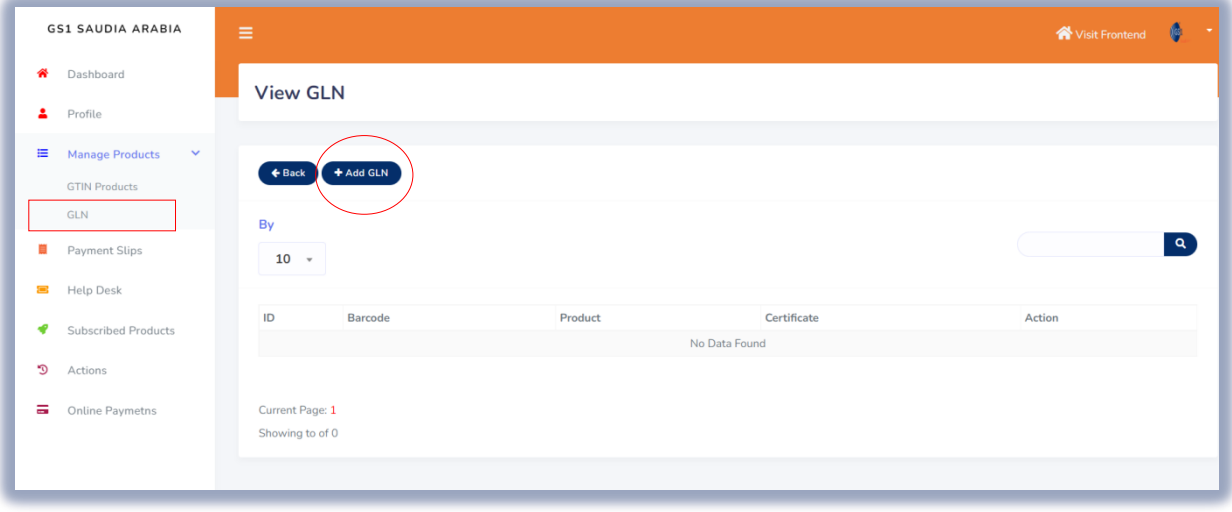

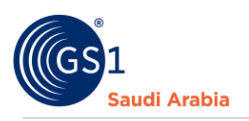

# <span id="page-10-0"></span>Adding GLN Information

Next, Fill-up all the mandatory details with (**\***) as what details required for **adding GLN information**. Refer to example screenshot below.

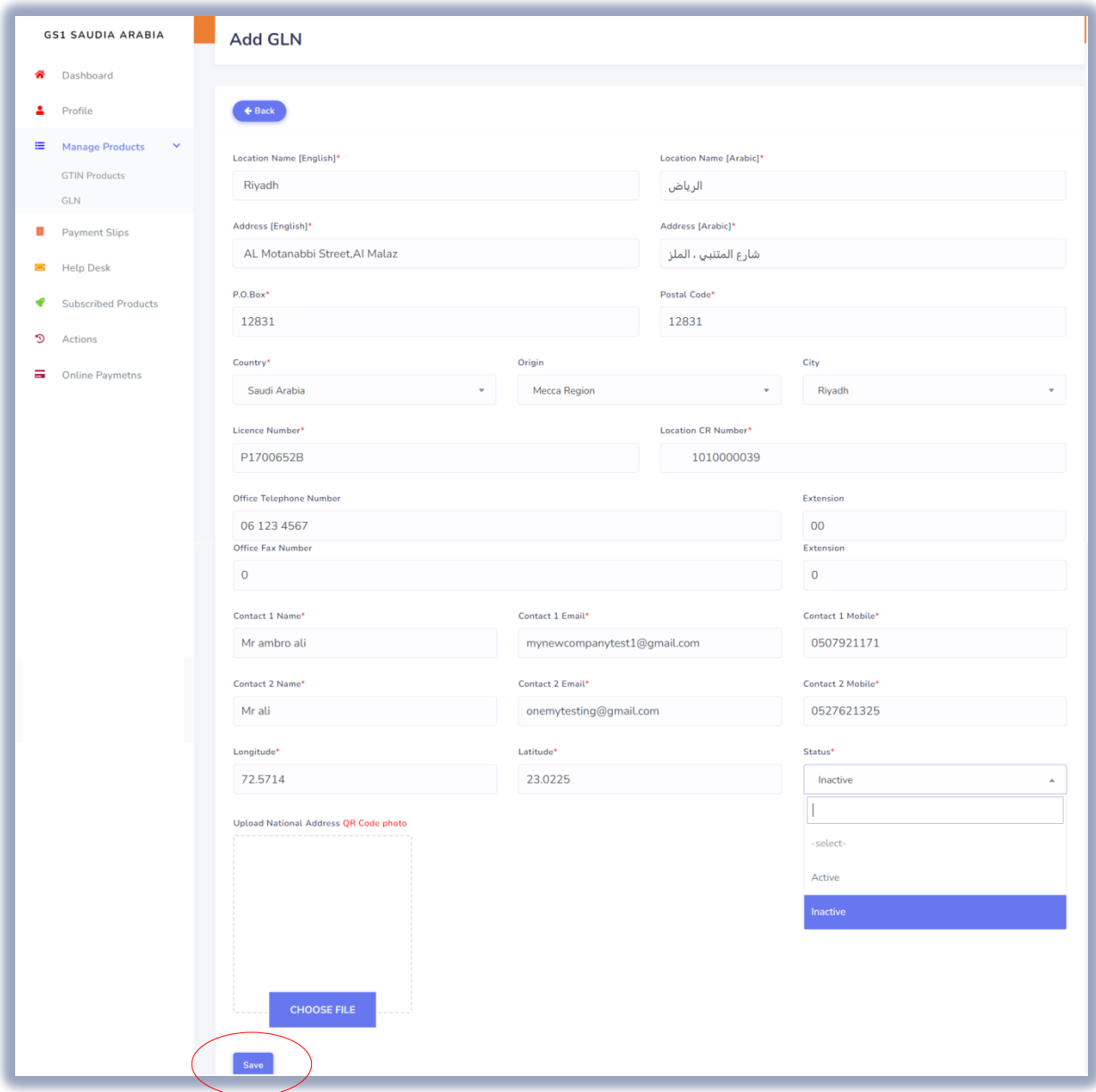

Once, completed all the required information, then click "**Save** "button

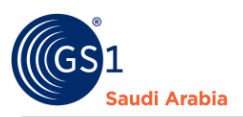

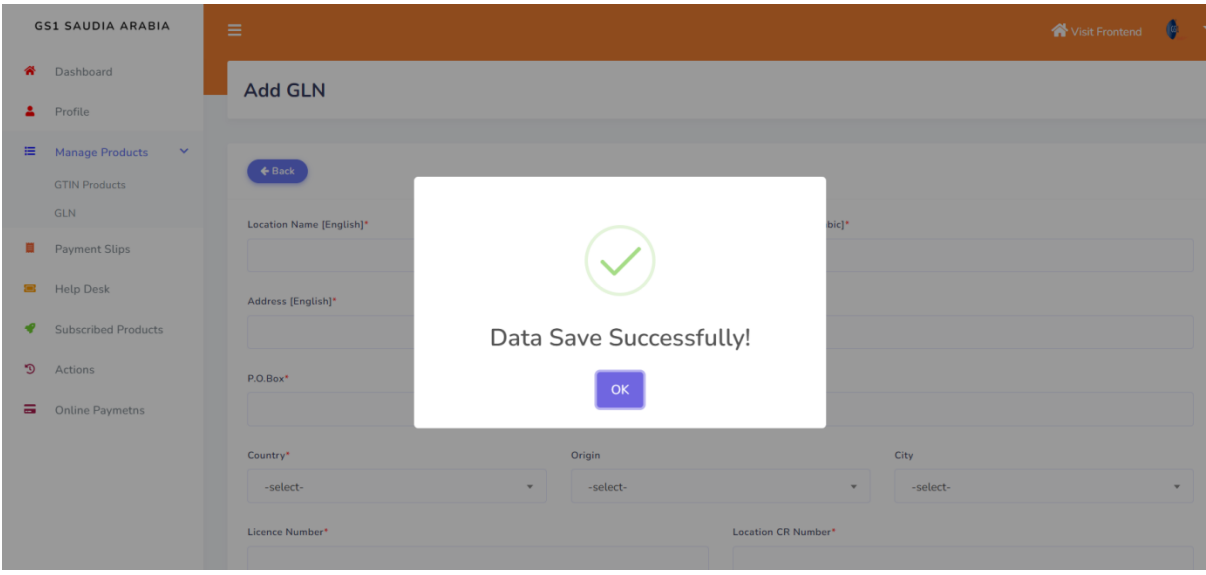

After Clicking the "**Save**" button, Popup message that your info "**Data Save Successfully**"

#### And next, you will find **certificate** option, and **Action**

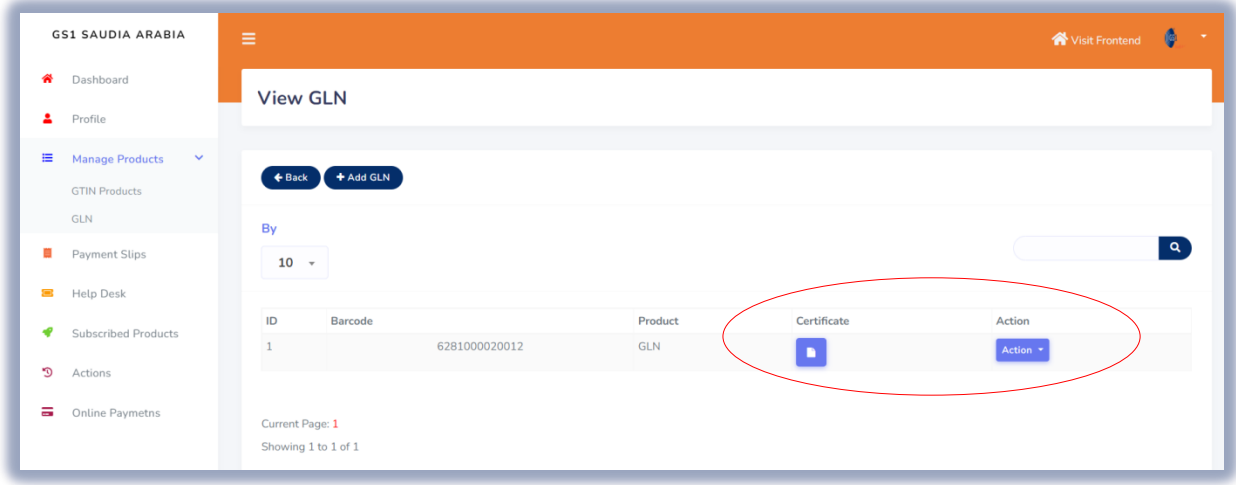

**"Certificate"** once click certificate image, you can view the certificate and download it.

**"Action"** once click Action; you can view and edit option like below screenshot

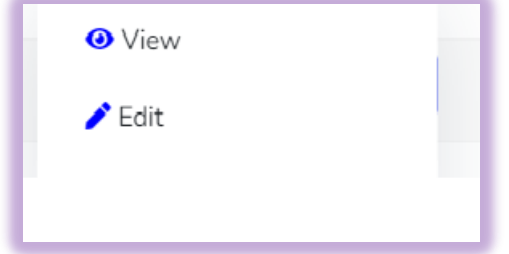

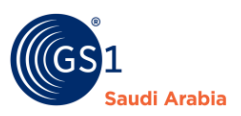

### **"Certificate sample"** you can view the certificate and download it.

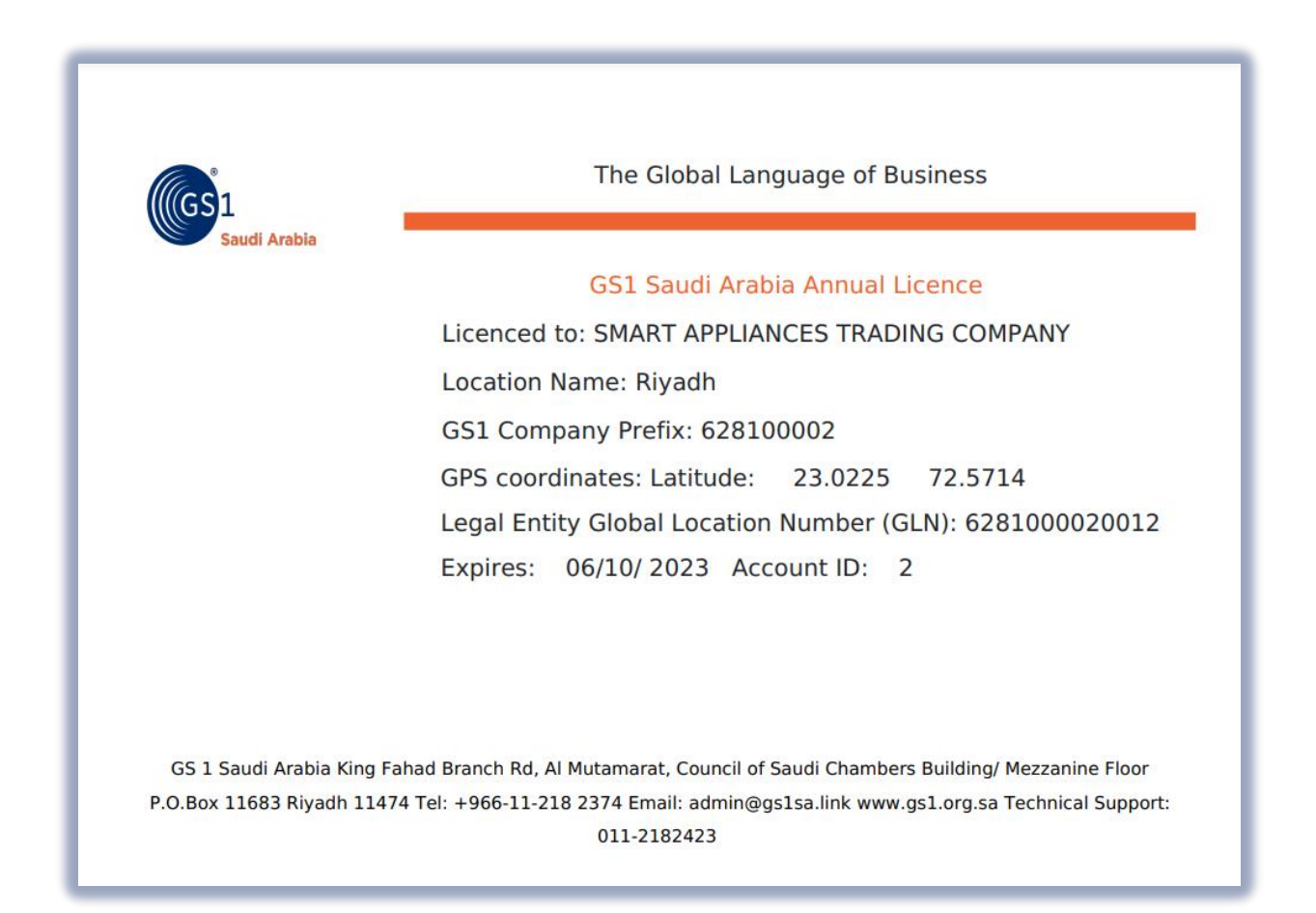

To continue add another, follow same procedure.

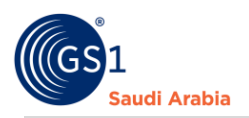

## <span id="page-13-0"></span>Contact Information

In case any issues occur on registration journey, any questions and suggestions, Please Contact us